## SC7215/7217 シリーズ 3ch 表示 LabVIEW(Ver7.0) サンプル

## 説 明

2015/9/18 岩通計測株式会社

1.概要

 本ソフトは、弊社測定器 SC7215/7217 を LabVIEW(Ver7.0)上でリモート制御 するサンプルソフトです。

SC7215/17\_3ch 表示(LV7).llb にパックしてあります。

- サンプルプログラム SC7215/17\_3ch 表示.vi
- ドライバ

Send\_Rec\_VISA.vi Rec\_VISA\_with\_Timeout.vi

- 2.コピー権、販売許諾条件、責任など
	- コピー権

オリジナル版のコピー権は、全て、弊社に属します。

- ドライバ 変更可能です。オリジナル版、変更版共に、ドライバ単体では、弊社に断りなく 販売できません。但し、お各様のプログラムに添付して、そのプログラムの一部 として販売することは許可します。
- サンプルプログラム 変更可能です。オリジナル版、変更版共に弊社に断りなく、販売できません。
- 責任、サポート 本ドライバ、サンプルプログラムを使用して生じたいかなる不具合、トラブルにつ いても、当社は一切責任を負いません。但し、有償にて、解決についてのサポート をすることはできます。
- 3.使用条件
	- a.PC:IBM PC/AT 互換機
	- b.動作確認 OS:マイクロソフト Windows 7/Windows8 Vi を使用する場合、LabView7.0 以上がインストールされていること。
	- c.インタフェース:TCP/IP。 VISA5.20 ドライバ(NI 社 HP からダウンロードして下さい)。読取りデリミタ:LF。
	- d. 上位 LabView バージョンでの動作 LabView 供給元ナショナルインスツルメンツ社が保証する条件と同じです。
- 4.サンプルソフト実行形式使用の場合
	- 4.1 通常ケース(Windows7の場合)
		- a.VISA5.20 Runtime を install して下さい。 VISA 5.20Runtime が install されてない場合。
		- b. サンプルソフトを動作させる場合、 添付の<SC7215/17\_3ch 表示(ver1.00).msi>を install して下さい。
	- 4.2 正常にインストールできない場合(Windows8 などの場合)
		- a. LV7.1Runtime を install して下さい。LV7.1Runtime が install されてない場合。
		- b.VISA 5.20Runtime を install して下さい。 VISA5.20 Runtime が install されてない場合。
		- c.サンプルソフトを動作させる場合、 添付の<SC7215/17\_3ch 表示).exe>をクリックして下さい。
- 5.各 vi について
	- 5.1 サンプルプログラム(SC7215/17 3ch 表示.vi)
		- (1) 機能

SC の CHA/CHB/CHC の値を、順次取り込んで、表示します。 取り込んだ測定値を別々に、トレンド表示します。

(2) 立ち上げ時画面

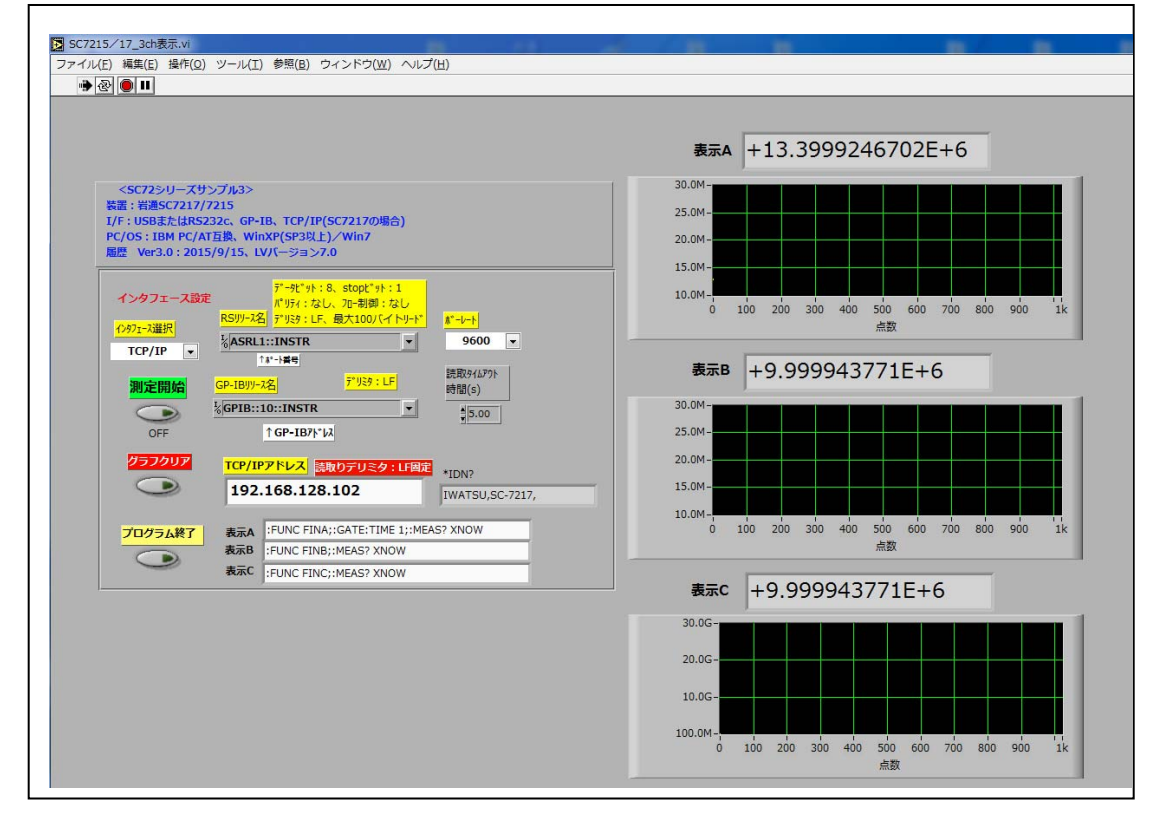

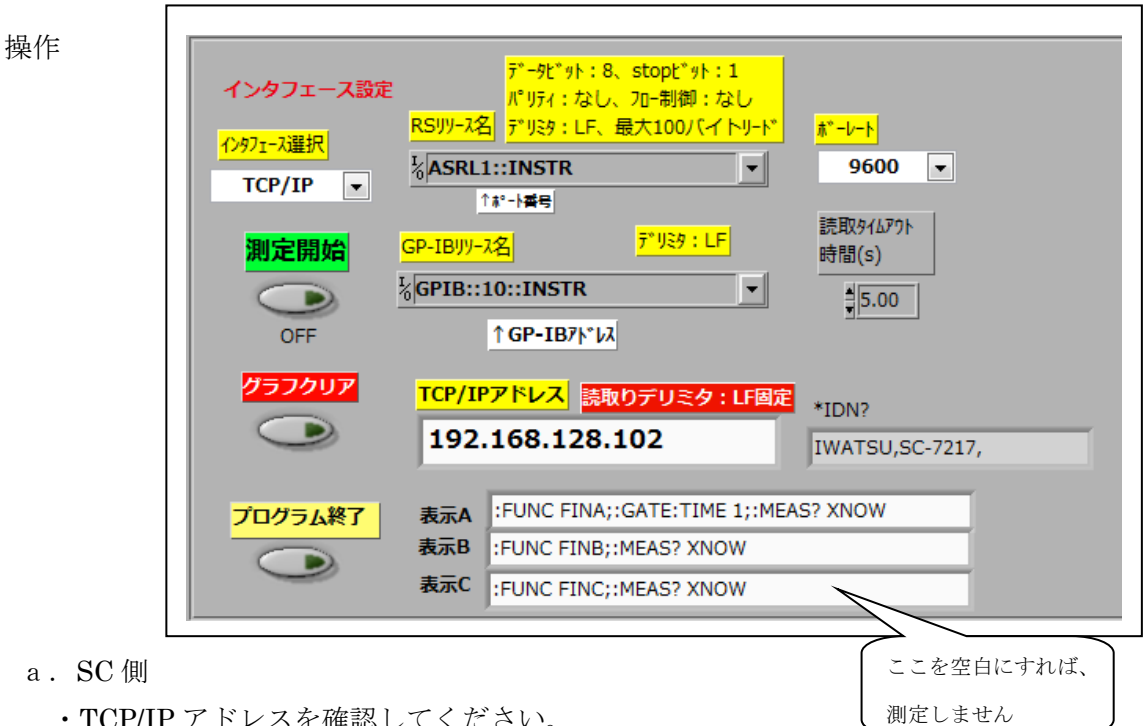

・TCP/IP アドレスを確認してください。

2ND:SCLE:↓、以下指示に従って、IP アドレスを確認してください。

b. PC 側

 $(3)$ 

・TCP/IP アドレスを確認してください。

・DOS プロンプトで、"ping <SC/IP アドレス>"で接続確認してください。

## c.ソフト側

・IP アドレスを正しく設定して下さい。

- d. → をクリックして下さい。
- e.表示 A 設定ボックス、表示 B 設定ボックス、表示 C 設定ボックス 必要な場合、設定変更できます。(但し、ユーザ責任です) 動作不良になった場合、該当箱を右クリックして、 <デフォルト値に再度初期化>して下さい。
- f.<測定開始>=ON にして、 装置接続に成功すれば、<\*IDN?>に装置 ID が表示されます。 表示 A ボックス→表示 B ボックス→表示 C ボックスを順次実行します。 (\*)表示 C のテキストボックス=空白にすれば、表示 C は測定しません。
- g.<波形クリア>:測定開始時と測定中に変えられます。
- h.<測定開始>=OFF:測定を停止します。
- i. <プログラム終了>

クリックすると、パラメタをレジュームして終了します。

(4) グラフ表示の設定変更方法

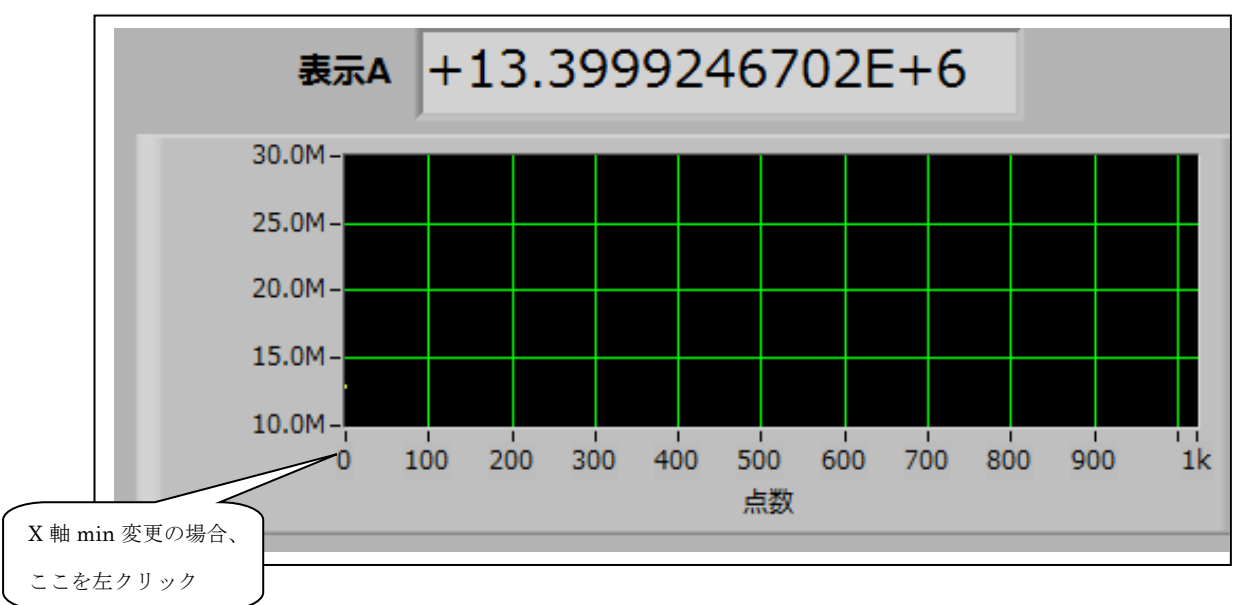

- a.x/y 軸スケール変更 スケールの min/max にマウスをあてて、左クリックして、値を変更する ことができます。
- b. グラフのクリア グラフを右クリックして、<チャートをクリア>を選択してください。
- c.グラフの簡略画像のファイル出力 グラフを右クリックして、<簡略化された画像をエクスポート>を選択 してください。以下、ガイドに従ってください。
- d.その他の設定変更 グラフを右クリックして、各種設定変更ができます。 ガイドに従ってください。 間違った設定変更をしてしまった場合、<デフォルト値に再度初期化> を選択してください。
- 5.2 ドライバ
	- 5.2.1 Send\_Rec\_VISA.vi

指定された VISA リソース(RS、GP-IB、TCP/IP)に、<設定コマンド文字列>ま たはく?コマンド>を送信して、く?コマンド>の場合、応答文字コードを受信 します。コマンドにデリミタ (LF) は不要です。本 VI で付加して送信します。 <入力パラメータ> <出力パラメータ>

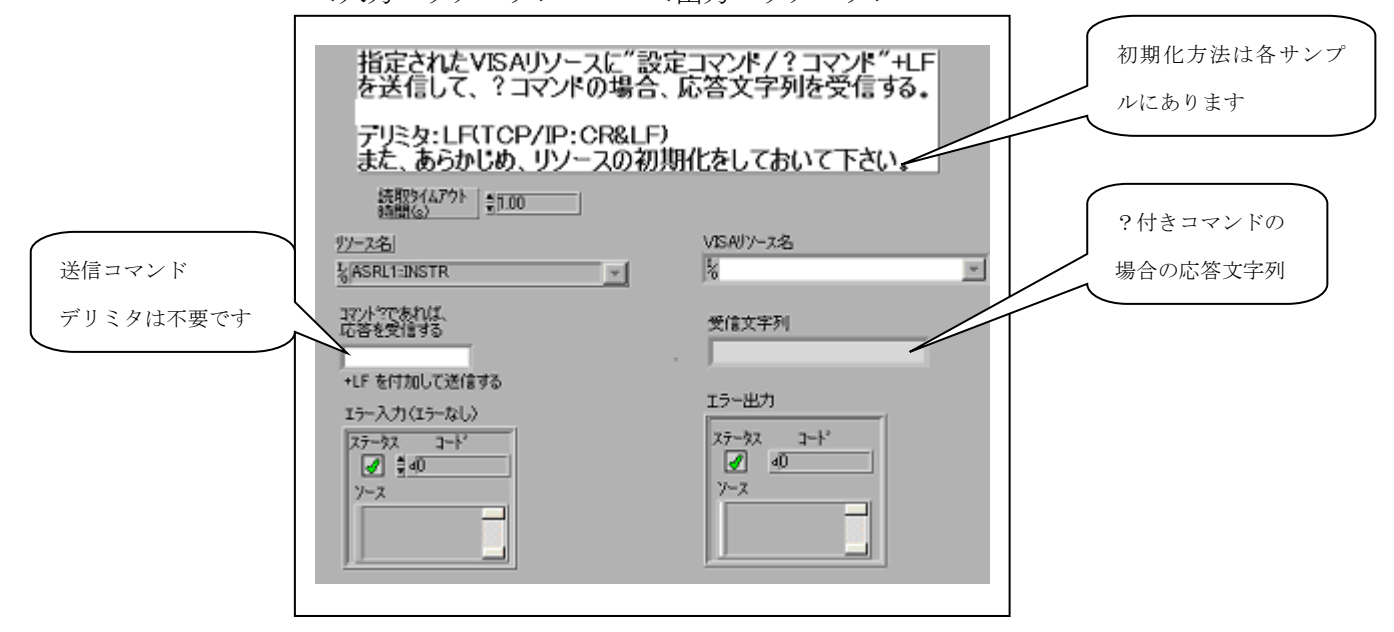

5.2.2 Rec\_VISA\_with\_Timeout.vi

指定された VISA リソース(RS、GP-IB、TCP/IP)に、読取りタイムアウトを設定 して、デリミタがくるまで、応答文字列を受信します。最大読取りバイトはパラ メータ。また、あらかじめ、?コマンドを送信しておいて下さい。 <入力パラメータ> <出力パラメータ>

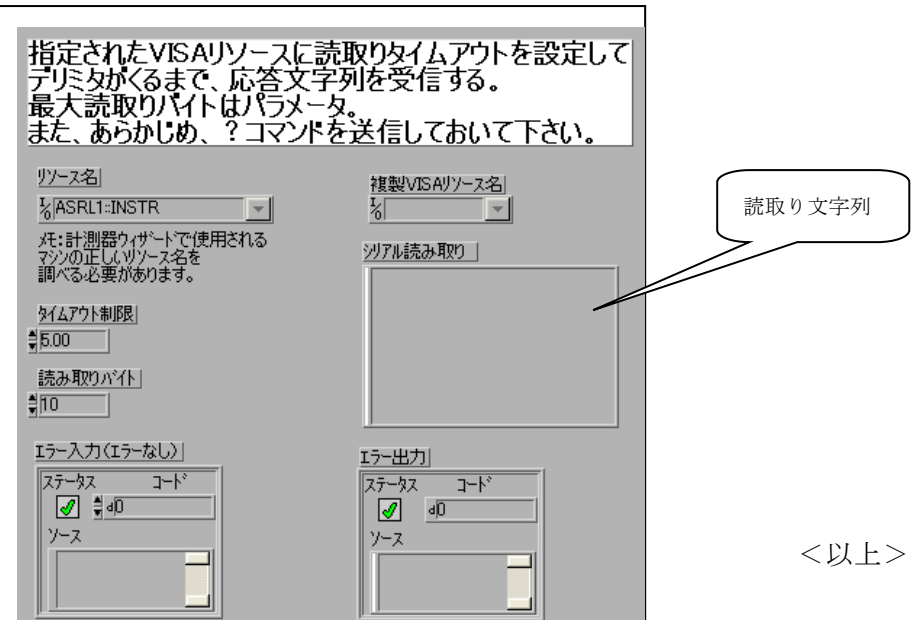